## **Make Your Pictures "Pop"**

**Step 1**: Save the balloon image (balloon start.jpg) and balloon text (balloon\_text.docx) project files from:<http://www.asciutto.com/hhs/>

**Step 2**: Open balloon start.jpg in Photoshop. Save it as a Photoshop file.

**Step 3**: Duplicate the background layer. We'll work with the background copy layer. This give use the original layer intact if we make a mistake. Turn of visibility of the bottom background layer.

**Step 4**: On the copy layer, select the Magic Wand tool. Set the options to "add to selection" and tolerance to 30. Click a few times to select the blue background.

**Step 5**: Right-click inside the selection and choose select inverse. Right-click again on the balloon and choose layer via copy. This will create a new layer with the balloon isolated along with the trees.

**Step 6**: Rename the new layer 1 "balloon" and turn off visibility to all other layers. Select the balloon layer. Draw a rectangular marquee around the trees and press the delete key. The will remove the trees from the bottom.

**Step 7**: Choose Select > Deselect or ctrl+D to remove the selection.

**Step 8**: Turn off visibility on the balloon layer. Turn on visibility on the background copy layer and select that layer.

**Step 9**: Draw a rectangular marquee over the top  $\frac{1}{4}$ of the layer. About where the top yellow stripe is on the balloon. Delete the top section of the layer.

**Step 10**: Choose Select > Deselect or ctrl+D to remove the selection.

**Step 11:** From the layer palette menu, click the menu button and choose blending options (layer styles).

**Step 12:** On the Layer Style dialog box, choose Stroke: color: black; position: inside; size: 8.

**Step 13**: Turn on visibility on the balloon layer**.**  The picture is now complete. Save the Photoshop file.

**Step 14:** Choose File > Save for Web and Devices. Select the 2-up tab. Under file options choose PNG-24. Save the PNG as balloon.png. (Note PNG formats preserve transparency). This completes the Photoshop portion of the project.

## **WORD**

Step 15: Open "balloon\_text.docx".

**Step 16**: Insert > Picture and choose the balloon.png picture.

**Step 17:** Click on the picture and under Picture tools, choose: text wrapping – tight.

**Step 18**: Click and drag to position the picture anywhere within the document. You can even resize the image and rotate it.

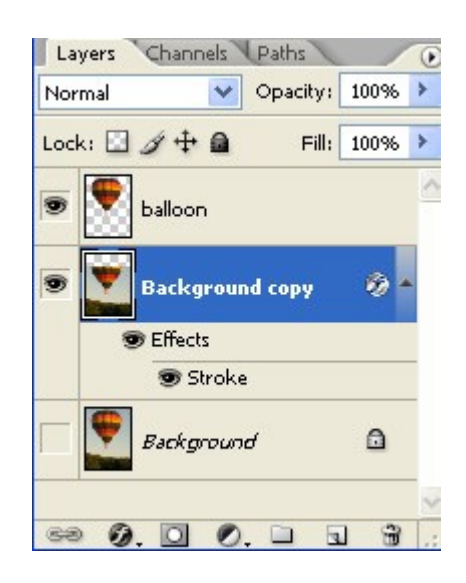

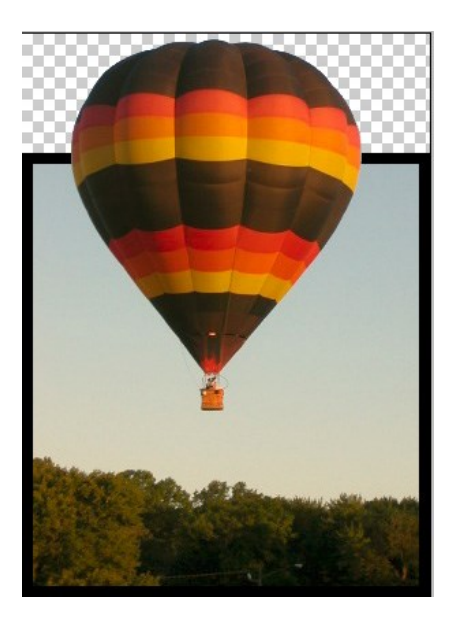